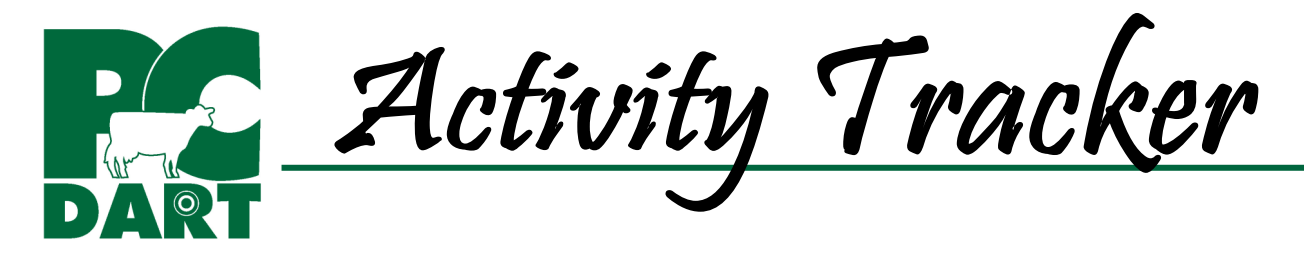

Use Activity Tracker to analyze the events you report including all of your specified health events, along with FRESH, PREG, DRY, HEAT, BRED, SOLD, and DIED events, as well as Protocols and Chores. Log in at www.drms.org and go to Products & Services | Software | Trackers to access training videos, help docs, and program updates.

A **Frequency Table** is generated that summarizes Activities over a user-specified period of time for a user-specified group of animals. Each Activity in PCDART is associated with a date or DIM (for animals with lactation  $> 0$ ). Activities displayed in the table are relative to:

- Lactation status of the cow (you select the Lactation Number) WHEN THE ACTIVITY OCCURRED
- Time period or date range that you select when the activity occurred..
- Days in Milk when the activity occurred

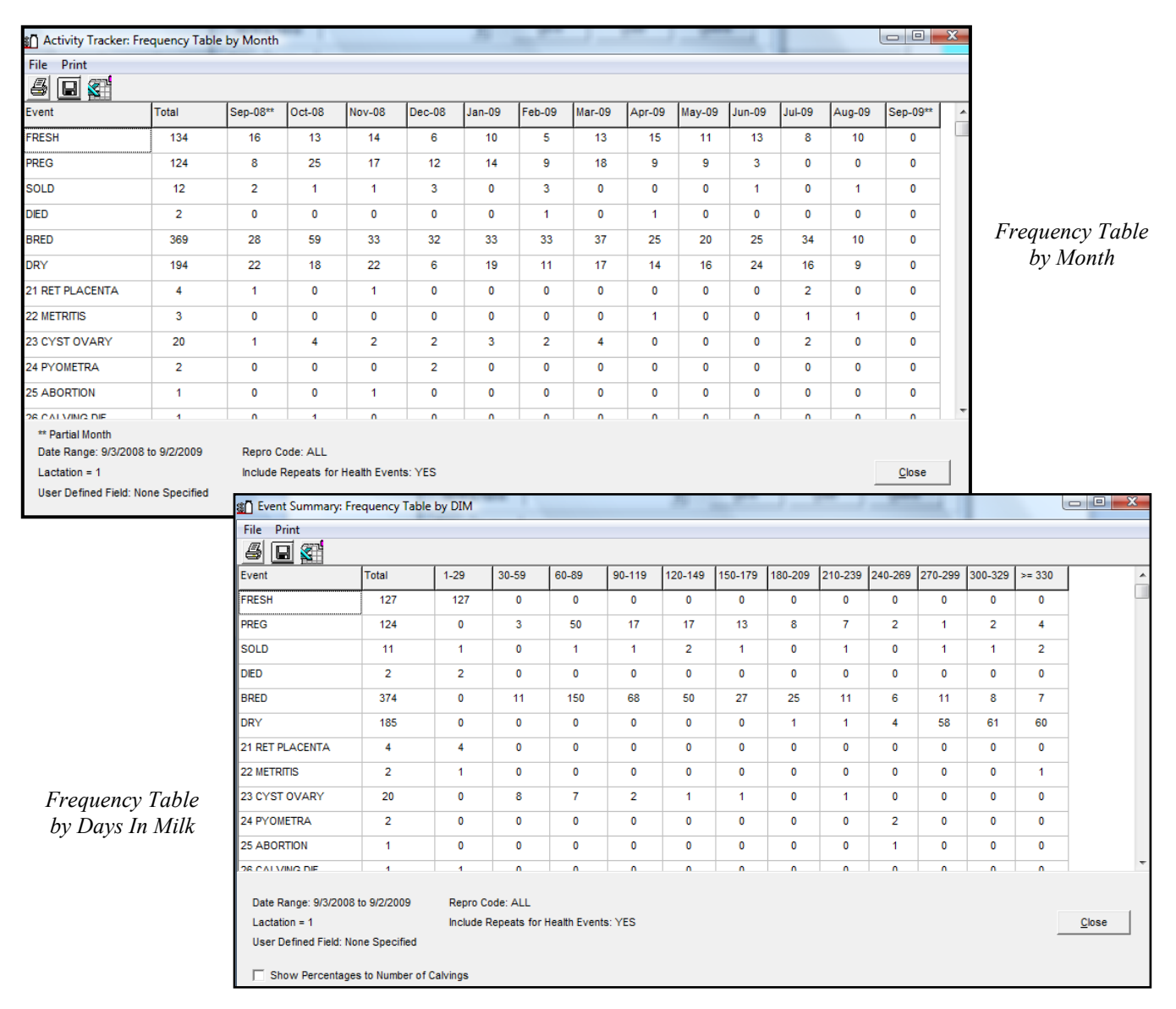

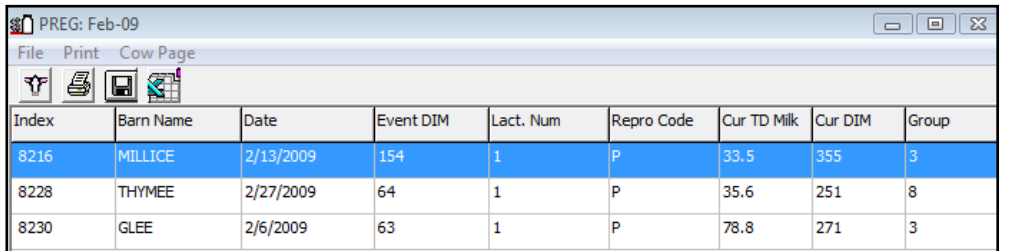

Activity Tracker also enables you to **drill down** to display a list of cows within the cell. You can access cow pages for these cows with a click of the mouse.

#### A **Histogram (Frequency**

**Distribution)** can be generated from any cell in the Frequency Table. It can be displayed based on Date, Day of Year, Week of Year, Month of Year, DIM ranges and more.

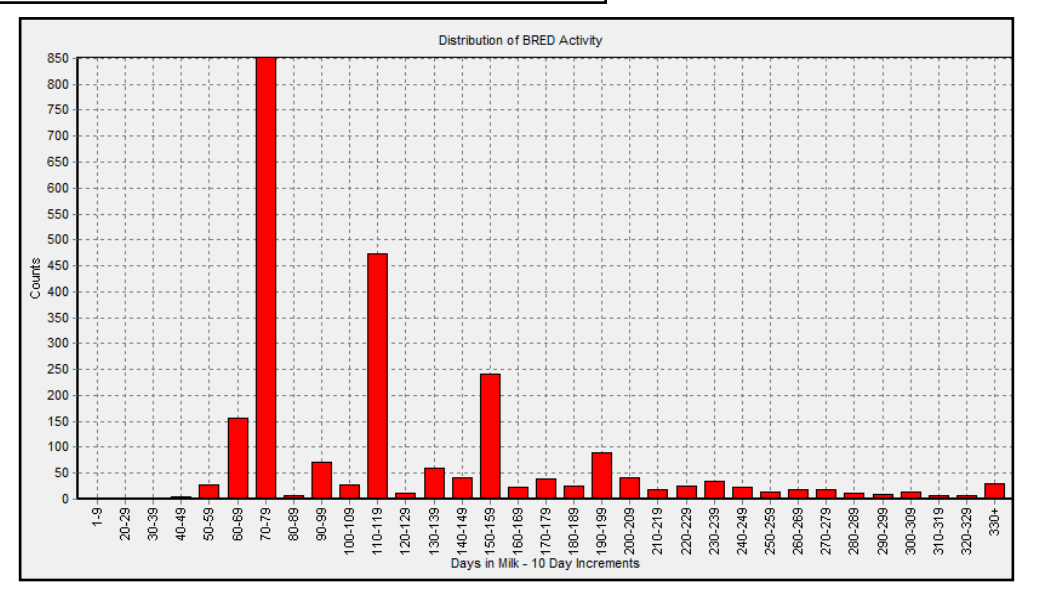

# **Questions You Can Answer With Activity Tracker**

#### **What was the DA rate in my herd for heifers calving in January?**

To answer this question we need DA's in the month of January for first lactation cows that were <30 DIM.

- Choose "Constant" Relative Date Type and enter the Date Range Jan 1 to Jan 31 (year must be specified),
- Choose lactation=1, and choose by DIM.
- Move DA Activity (or all events) from Activity List window to Activity Print window.

Report will list DA's 1-29 DIM. By selecting "Show Percentages to Number of Calvings" , the DA numbers are divided by Fresh Activities over that time period to approximate a rate.

### **How many fresh cows < 30 DIM died or were sold during March and April?**

- Choose "Constant" Relative Date Type and enter Date Range March 1 to April 30 (year must be specified)
- **-** Choose lactation >0, and choose by DIM.
- Move DIED and SOLD Activities (or all events) from Activity List window to Activity Print window.

The number sold and died are displayed in the column 1-29 DIM.

## **What was the pattern of heifer freshening over the last year?**

- Choose "Relative To Current Date" Relative Date Type; enter "12" and "Months" in Relative Date Range
- Choose lactation=1, and choose by Month.
- Move FRESH Activity (or all events) from Activity List window to Activity Print window.

The report will display Fresh (or all) Activities by month for the last 12 months.

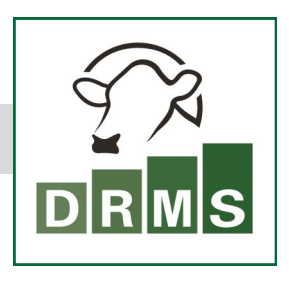

 **DAIRY RECORDS MANAGEMENT SYSTEMS www.drms.org** 

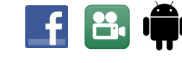

**BETTER ANALYSIS. BETTER DECISIONS.**